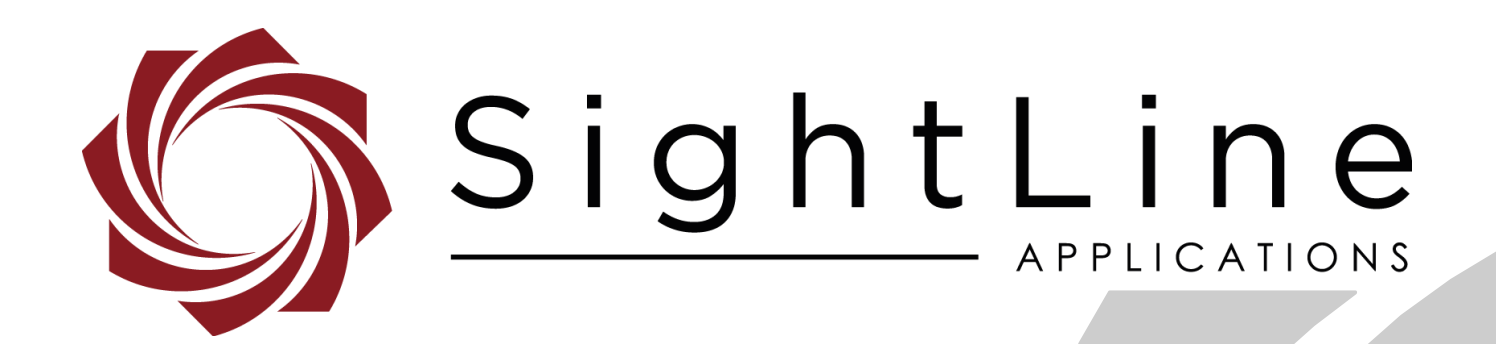

# **EAN-Detection Modes**

**PN:** EAN-Detection-Modes

4/10/2019

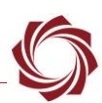

## **Contact:**

Web: [sightlineapplications.com](http://sightlineapplications.com/support/software/) Sales: [sales@sightlineapplications.com](mailto:sales@sightlineapplications.com) Support: [support@sightlineapplications.com](mailto:support@sightlineapplications.com) Phone: +1 (541) 716-5137

## **Export Controls**

Exports of SightLine products are governed by the US Department of Commerce, Export Administration Regulations (EAR); classification is ECCN 4A994. The [export summary sheet](http://sightlineapplications.com/marketing/Exports-Summary-v003.pdf) located on the support/documentation page of our website outlines customers responsibilities and applicable rules. SightLine Applications takes export controls seriously and works to stay compliant with all export rules.

## **Copyright and Use Agreement**

© Copyright 2018, SightLine Applications, Inc. All Rights reserved. The SightLine Applications name and logo and all related product and service names, design marks and slogans are the trademarks, and service marks of SightLine Applications, Inc.

Before loading, downloading, installing, upgrading or using any Licensed Product of SightLine Applications, Inc., users must read and agree to the license terms and conditions outlined in the [End](http://sightlineapplications.com/marketing/SightLine-Product-License.pdf)  [User License Agreement.](http://sightlineapplications.com/marketing/SightLine-Product-License.pdf)

All data, specifications, and information contained in this publication are based on information that we believe is reliable at the time of printing. SightLine Applications, Inc. reserves the right to make changes without prior notice.

## **Alerts**

The following notifications are used throughout the document to help identify important safety and setup information to the user:

△ CAUTION: Alerts to a potential hazard that may result in personal injury, or an unsafe practice that causes damage to the equipment if not avoided.

- **IMPORTANT:** Identifies crucial information that is important to setup and configuration procedures.
- *Used to emphasize points or reminds the user of something. Supplementary information that aids in the use or understanding of the equipment or subject that is not critical to system use.*

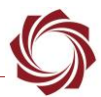

# **Contents**

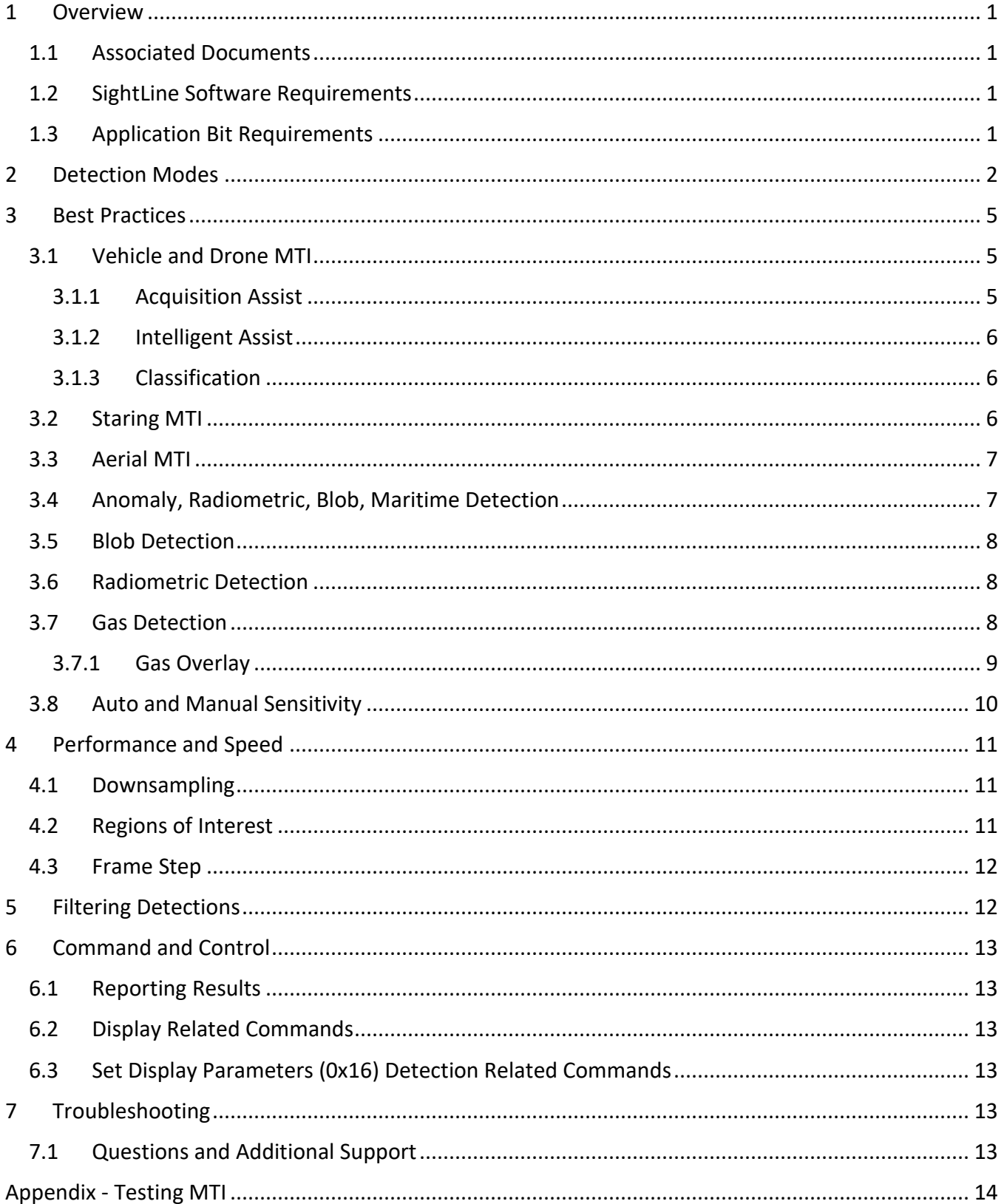

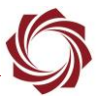

## **List of Figures**

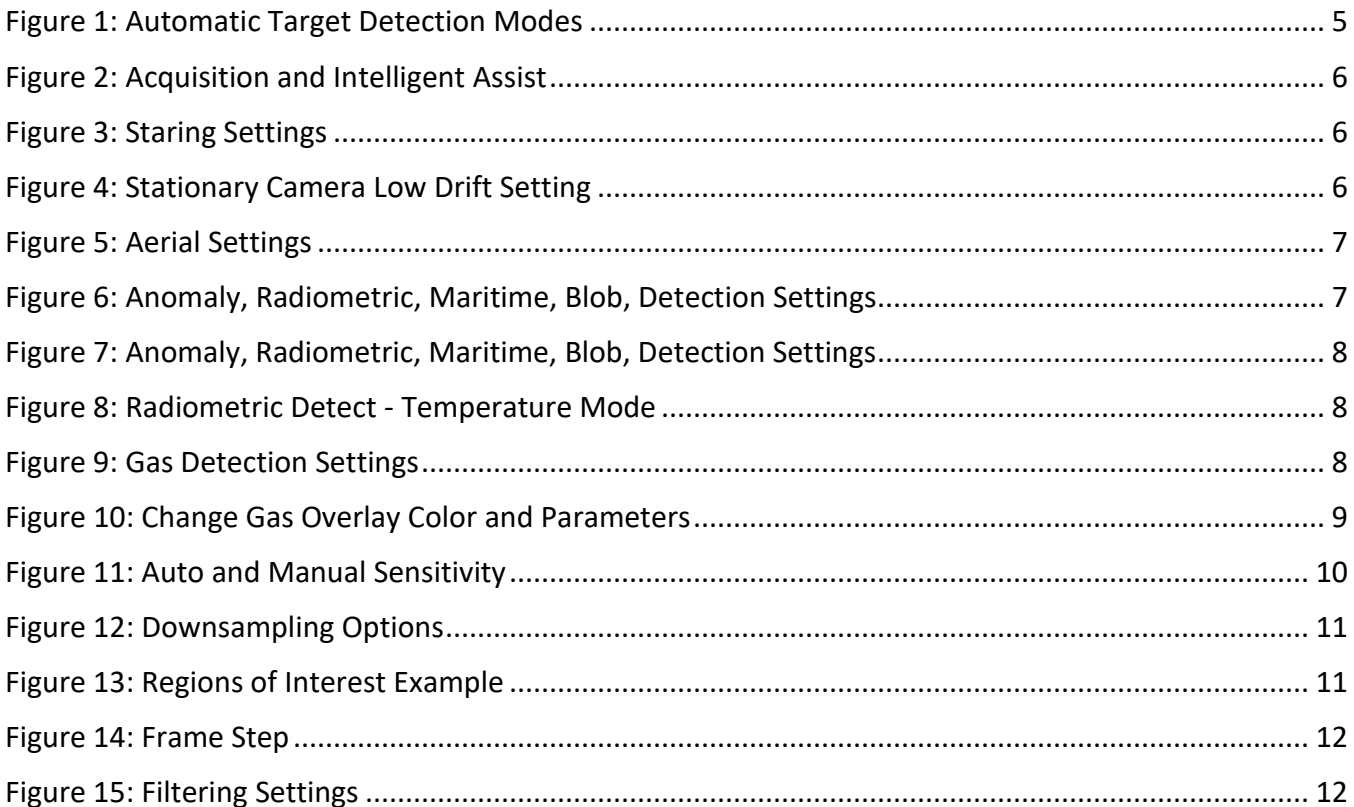

# **List of Tables**

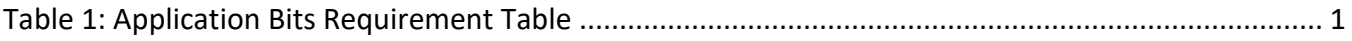

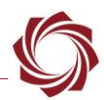

## <span id="page-4-0"></span>**1 Overview**

This document provides information and guidelines on the parameters that primarily affect the detection modes. This document will focus on the settings that will have the most impact on detection performance, and those that will need some adjustment beyond their default settings.

To understand how these parameter settings impact performance, use this document during evaluating and testing.

## <span id="page-4-1"></span>**1.1 Associated Documents**

[EAN-Target Tracking](http://sightlineapplications.com/docs/EAN-Target-Tracking.pdf) - Provide guidelines regarding the different parameters to set for optimal target tracking and scene tracking performance, as well as a list of commands used for tracking.

[Interface Command and Control Document \(IDD\):](http://sightlineapplications.com/support/software-downloads/) Describes the native communications protocol used by the SightLine Applications product line.

Panel Plus User Guide: A complete overview of settings and dialog windows in Panel Plus. Located in the Help menu of the Panel Plus application.

## <span id="page-4-2"></span>**1.2 SightLine Software Requirements**

 **IMPORTANT:** The Panel Plus software version should match the firmware version running on the board.

## <span id="page-4-3"></span>**1.3 Application Bit Requirements**

The functions described in this EAN require Application Bits (app bits) purchased from SightLine. App bits reside on the hardware unit and are enabled with a license file provided by SightLine at initial unit purchase or during a license upgrade process. License files use a hardware ID that is applicable to a specific hardware serial number. For questions and upgrade support contact [SightLine Sales.](mailto:sales@sightlineapplications.com)

<span id="page-4-4"></span>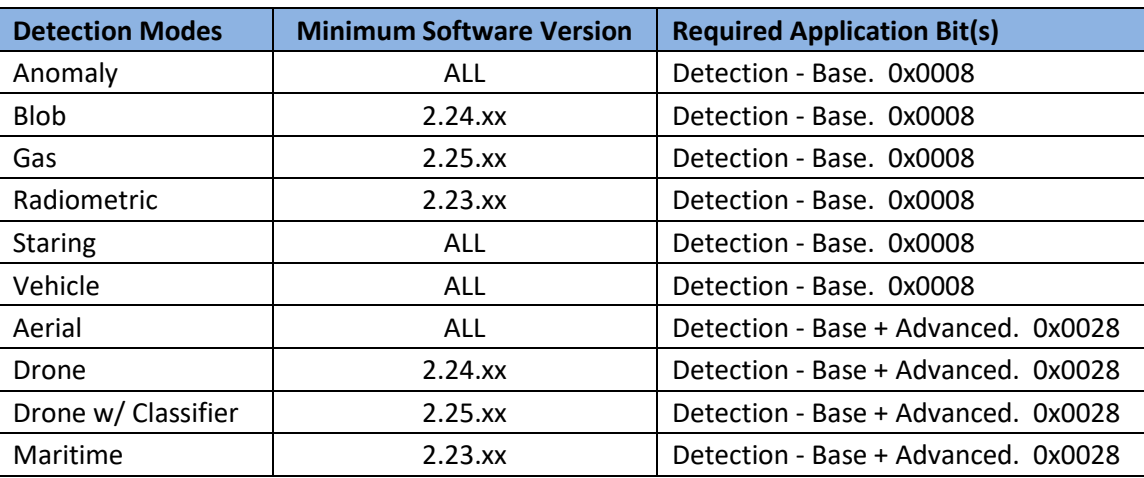

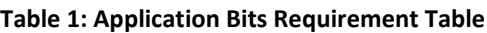

# <span id="page-5-0"></span>**2 Detection Modes**

The following six detection modes are currently supported.

#### **Vehicle Moving Target Indication:**

- Works best finding moving vehicles in a moving scene.
- Works well from a moving platform for finding objects that are typically 10 to 100 pixels long in the scene.
- Not suitable for finding very small, very large, slow, or erratically moving objects.
- Commonly used to assist in track designation. Detects up to 5 objects.

#### **Drone Detection**:

- Best for finding drones in a moving or stationary scene.
- Works well from moving or stationary platform for finding drones that are typically 10 to 100 pixels long in the scene.
- Best for tracking slow and erratically moving objects.
- Commonly used to assist in track designation. Detects up to 5 objects.
- Classification helps reduce operator workload by utilizing state of the art deep learning algorithms to reduce false positives

#### **Staring Moving Target Indication:**

- Works best from a ground camera that is either stationary or moves and then stares for an extended time at a scene.
- Detects objects that are small and move slow or fast, move at varying rates, or that temporarily stop.
- Detects up to 100 objects.

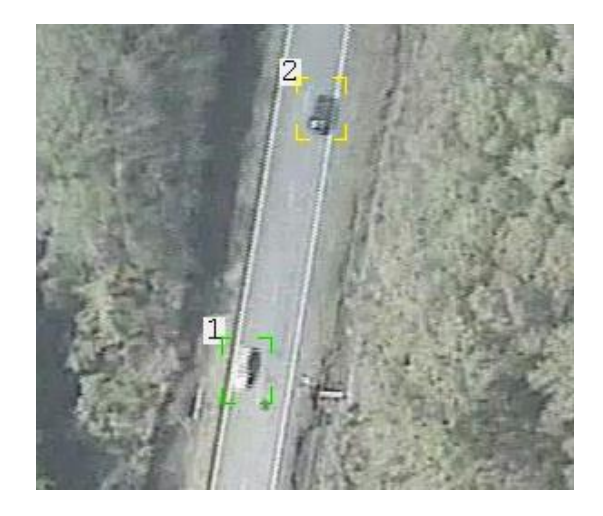

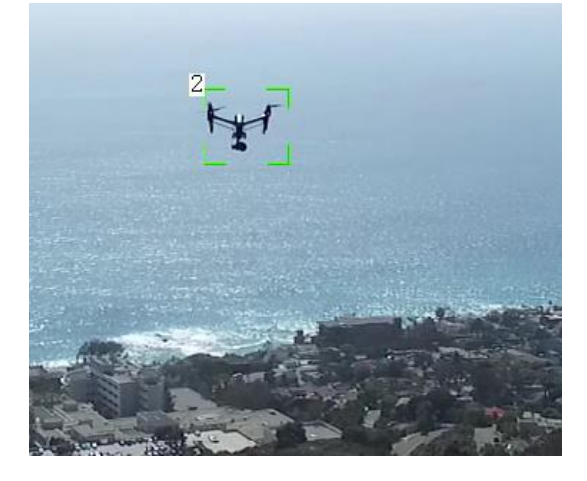

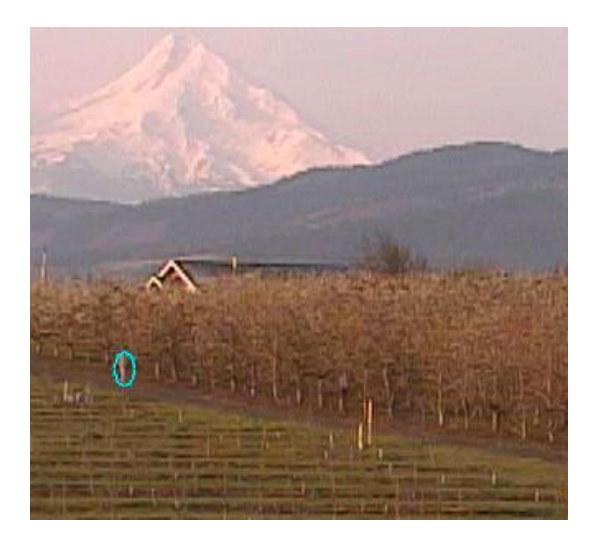

## **Aerial Moving Target Indication:**

- Works best from a moving platform and can find small, slow moving objects.
- The only moving target mode capable of handling frame-to-frame perspective changes which makes it ideally suited for airborne applications.
- Takes the most computational resources and is likely to impact frame rate especially on the SLA-1500.
- Detects up to 100 objects.

## **Anomaly Detection:**

- Works from a moving or stationary platform and finds objects that are unique in the scene based on color and intensity.
- Does not require objects to be moving to be detected.
- Detects up to 100 objects.

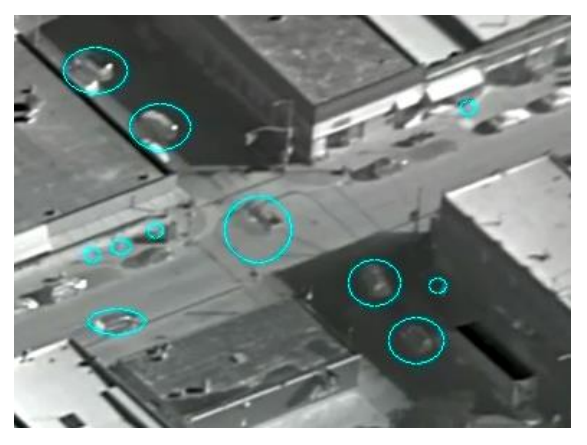

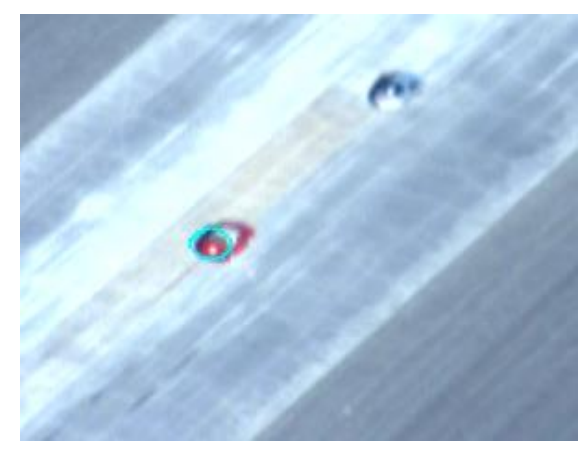

#### **Radiometric Detection:**

- Works from a moving or stationary platform and finds objects within a specified temperature range.
- Does not require objects to be moving to be detected.
- Detects up to 100 objects.

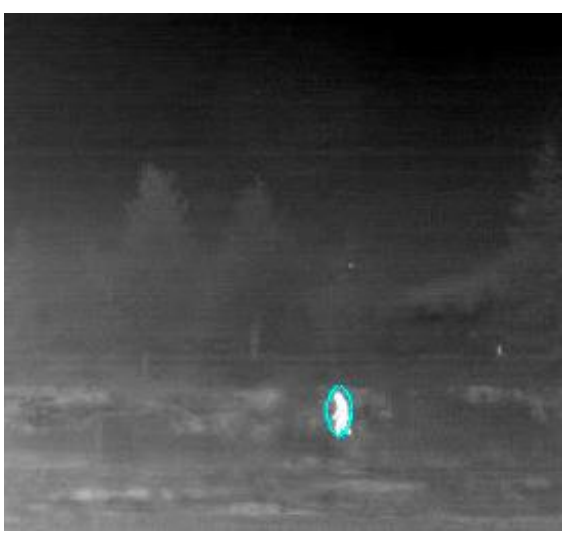

#### **Maritime Detection:**

- Works from a moving or stationary platform and finds objects in a maritime environment such as ships or life jackets.
- Does not require objects to be moving to be detected.
- Detects up to 100 objects.

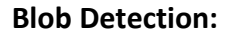

- Works from a moving or stationary platform and finds objects that are light or dark compared to their surroundings.
- Does not require objects to be moving to be detected.
- Detects up to 100 objects.

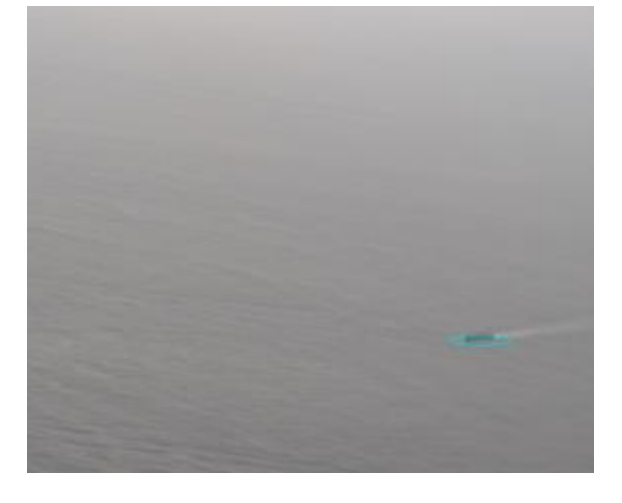

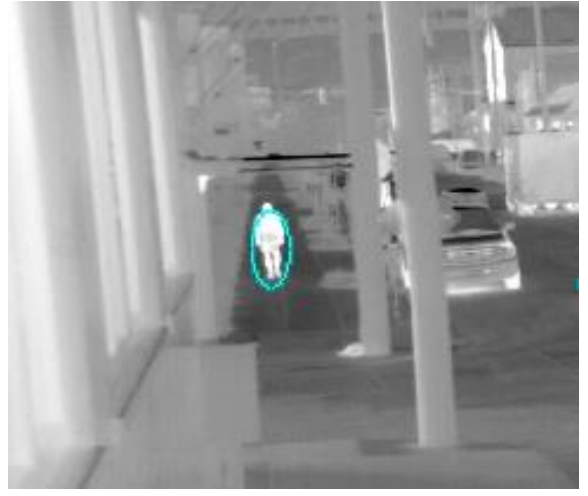

#### **Gas Detection:**

- Works from a moving or stationary platform.
- Reduces operator workload.
- Enhances and colorizes gasses that are visible with specialized cameras sensitive in the methane absorption band.

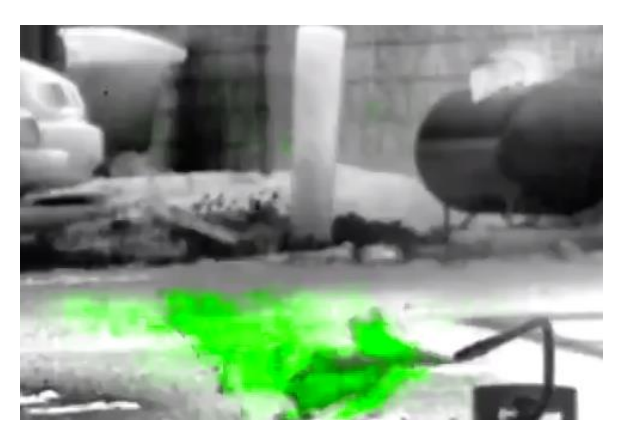

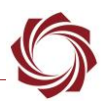

# <span id="page-8-0"></span>**3 Best Practices**

The best place to start is to use the *Detect* default parameters in Panel Plus » *Tracking* tab » *Detect* tab (Figure 1). Adjust the sensitivity and notice how that changes the number of detections (both true and false detects).

**Advanced detection settings can be found by clicking the Advanced button in the Detect tab.** 

The following sections will not describe every parameter in depth but will attempt to explain parameters that may need adjusted depending on the hardware setup and use case.

Processing at a constant frame rate is also important for detection performance. The display processing load can be reduced by setting a display frame step, turning off enhancement, choosing a faster encoder (MPEG4 for 1500), and using a smaller output frame size.

 *The Performance graphs in Panel Plus shows the time used by the processing steps. From the main menu go to View* » *Show Performance Graphs.*

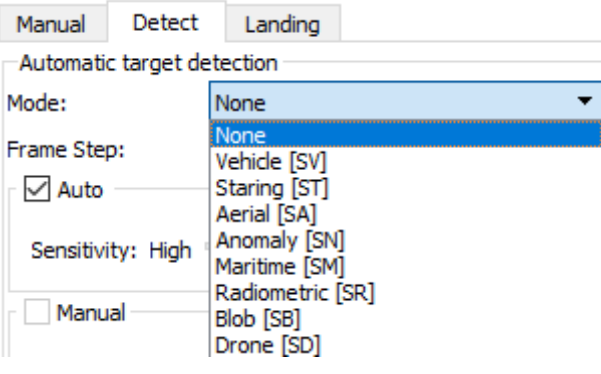

**Figure 1: Automatic Target Detection Modes**

## <span id="page-8-3"></span><span id="page-8-1"></span>**3.1 Vehicle and Drone MTI**

The primary parameter setting for Vehicle and Drone Detection MTI is *Sensitivity*. Use the default value as a starting point for easy adjustments. Other key settings are *Regions of Interest* and *Downsample* covered in the **Performance and Speed** section.

## <span id="page-8-2"></span>**3.1.1 Acquisition Assist**

In the **Set Tracking Parameters (0x0C)** message, the *Acquisition Assist* (Figure 2) setting has an impact on Vehicle and Drone MTI. It uses an algorithm, with hints of detection data, to make an optimal axis aligned bounding box for the target. If it is not enabled, only the detection data is used. It also works well if the scene is not cluttered. If the scene becomes too cluttered, it should be disabled.

![](_page_9_Picture_1.jpeg)

#### <span id="page-9-0"></span>**3.1.2 Intelligent Assist**

Enabling Intelligent Assist is useful in Drone Mode. Intelligent assist allows the track box to be resized as needed.

![](_page_9_Picture_185.jpeg)

**Figure 2: Acquisition and Intelligent Assist**

## <span id="page-9-3"></span><span id="page-9-1"></span>**3.1.3 Classification**

The *Use Classifier* setting is only available on the 3000-OEM using drone detection mode. This enables a deep learning algorithm that continuously runs on the detections to reduce the number of false positives. When an object is detected in the scene the classifier will evaluate that object. If the object is labeled a drone a track is started, otherwise the detection is ignored. The classifier is also intermittently run on all tracks. If a track no longer classifies as a drone the track is dropped. The label and confidence the classifier assigned to a detection can be included in telemetry using the **Track Positions Extended (0xA0)** message.

## <span id="page-9-2"></span>**3.2 Staring MTI**

Parameters for this feature can be found by clicking the Advanced button in the Detect tab. The parameter settings for *Staring* and *Aerial MTI* are nearly identical. In most cases, the default values are sufficient. *Staring MTI* uses two additional parameters.

• **Average Time Constant:** The approximate amount of time to fully replace the background model.

![](_page_9_Picture_186.jpeg)

![](_page_9_Figure_12.jpeg)

• **Edge Penalty:** Applied to edges in the background model, minimizing small differences to reduce the number of false detects. The higher the value, the larger the penalty. Lowering the value allows smaller slower moving objects to be detected but may have more false detections.

*Staring MTI* requires the *Stationary Camera Low Drift* setting. This corresponds to setting the *Update Rate* in the Registration Parameters (0x9E) message to 10.

<span id="page-9-4"></span>![](_page_9_Picture_187.jpeg)

<span id="page-9-5"></span>**Figure 4: Stationary Camera Low Drift Setting**

![](_page_10_Picture_1.jpeg)

#### <span id="page-10-0"></span>**3.3 Aerial MTI**

*Parameters for this feature can be found by clicking the Advanced button in the Detect tab.* 

The *NframesBack* setting determines how far back in time to search.

Reductions in frame rates will need to be changed under certain circumstances. For example, if every other input frame is being skipped, the number may need to be lowered. The number should also be lowered for fast moving objects (between 6 and 15).

![](_page_10_Picture_148.jpeg)

#### **Figure 5: Aerial Settings**

#### <span id="page-10-2"></span><span id="page-10-1"></span>**3.4 Anomaly, Radiometric, Blob, Maritime Detection**

*Parameters for this feature can be found by clicking the Advanced button in the Detect tab.* 

**Use Registration:** Anomaly, Radiometric, Blob, and Maritime detection modes use this parameter. It is used to control whether detections are tracked from frame to frame.

 *When looking for detections on each frame independent of other frames, i.e., when scanning a large area, disable this setting.* 

When slowly scanning or staring, use the registration results along with a higher number of watch frames to reduce the number of false detects.

![](_page_10_Picture_149.jpeg)

**Figure 6: Anomaly, Radiometric, Maritime, Blob, Detection Settings**

<span id="page-10-3"></span>**Update Rate:** Anomaly and Maritime use this parameter. It controls how fast the detection model is updated. Larger values put more emphasis on the current frame. Typical values are in the 8 to 64 range. For example, when running Maritime detection mode in high seas, lowering this number helps reduce the number of false detects. When running in calm seas where registration may be less accurate, increasing this value can be beneficial.

EAN-Detection-Modes

![](_page_11_Picture_1.jpeg)

#### <span id="page-11-0"></span>**3.5 Blob Detection**

*Parameters for this feature can be found by clicking the Advanced button in the Detect tab.* 

**Use Registration:** See sectio[n 3.4.](#page-10-1)

**Surround Size:** Determines how large an area around each pixel to consider in the blob detection algorithm. This number should be larger than the size of the object that is being detected. If detections appear only on one side of the object or only the outline of the object in the debug image, the number should be increased.

![](_page_11_Picture_125.jpeg)

**Figure 7: Anomaly, Radiometric, Maritime, Blob, Detection Settings**

#### <span id="page-11-3"></span><span id="page-11-1"></span>**3.6 Radiometric Detection**

Radiometric Detection looks for pixels that fall within a user specified range of gray values. This algorithm can operate on 8-bit or 14-bit data.

| -Temperature Mode (Radiometric Detect)<br>$\circ$ 8-Bit $\circ$ 14-Bit |                   |
|------------------------------------------------------------------------|-------------------|
| Min:                                                                   | $192 \rightarrow$ |
| Max:                                                                   | 232 스             |

**Figure 8: Radiometric Detect - Temperature Mode**

#### <span id="page-11-4"></span><span id="page-11-2"></span>**3.7 Gas Detection**

*Parameters for this feature can be found by clicking the Advanced button in the Detect tab.*

<span id="page-11-5"></span>**NframesBack:** Dictates how far back in time to search. Use 5 for a moving camera (recommended). Increase this amount for a fixed camera or for more sensitivity.

![](_page_11_Picture_126.jpeg)

**Figure 9: Gas Detection Settings**

![](_page_12_Picture_1.jpeg)

#### <span id="page-12-0"></span>**3.7.1 Gas Overlay**

Use this dialog to control the gas overlay. From the Panel Plus main menu » *Configure* » *System Value.*

![](_page_12_Picture_171.jpeg)

**Figure 10: Change Gas Overlay Color and Parameters**

- <span id="page-12-1"></span>• Value0 - UV color displayed for gas enhance/detect. LSB = U, MSB = V.
	- 0x1010 = green (default), 0xF010 = orange, 0x10F0 = teal, 0xF0F0 = magenta
	- $\bullet$  0x8080 = no color / white
- Value1 Averaging rate of new frame into the total detection \* 256
	- **■** Use a low value to have a smooth response e.g.,  $0.1f^*256 = 26$  (default)
	- Use a high value for very little averaging e.g., 0.75f\*256 = 192
- Value 2 Scale to apply to the original image before adding gas enhancement \*256
	- 257 = Only overlay color, do not overlay detected intensity (default)
	- $\blacksquare$  1.0f\*256 = 256 Do not pre-scale image
	- 0.8f\*256 = 205 Scale intensity down by 20% before adding gas intensity
- Value 3 Edge suppression scale \* 256.
	- 1.0f\*256 = 256 Apply full edge suppression. Better for a moving camera (default)
	- 0.0f\*256 = 0 Do not suppress edges, increases sensitivity, ok for still camera

![](_page_13_Picture_1.jpeg)

#### <span id="page-13-0"></span>**3.8 Auto and Manual Sensitivity**

For Aerial, Starring, Anomaly, Maritime, Blob, Gas, and Radiometric Detection modes, the sensitivity can be controlled in one of two ways using the **SetDetectionParameters (0x2D)** message.

**Auto sensitivity:** Easiest to use. The sensitivity directly controls other parameters. A higher sensitivity will result in a greater likelihood of detecting a target but has a greater likelihood of false detections.

**Manual sensitivity:** Allows the user to directly control the background threshold, watch frames, and suspicious score. The sensitivity setting does not apply.

![](_page_13_Picture_122.jpeg)

**Figure 11: Auto and Manual Sensitivity**

<span id="page-13-1"></span>The background threshold defines how different an object needs to be from the background model to be detected. In the example shown below, a low background threshold number will generate more detections.

**Watch Frames:** Defines how long a target should be watched before reporting it to the user. A lower number of watch frames will result in shorter detection times and can result in more false positives.

**Suspicious Score:** Defines a level at which the algorithm will consider a track to be unstable based on a history of the track detections. For example, a leaf that blows in the wind moves erratically and would require a high suspicious score to show up as a detection. A car driving in a straight line would require a much lower suspicious score to show up as a detection.

 *The suspicious score does not apply to the Anomaly, Radiometric, Blob, Gas, or Maritime detection modes. The background threshold parameter does not apply to the Radiometric Detection mode.*

![](_page_14_Picture_1.jpeg)

## <span id="page-14-0"></span>**4 Performance and Speed**

This section reviews the tradeoffs between performance (how well the algorithm does at detecting objects) and speed (how long the algorithm takes to run). Settings are in Panel Plus » *Tracking tab* » *Detect* tab » *Advanced*.

#### <span id="page-14-1"></span>**4.1 Downsampling**

*Parameters for this feature can be found by clicking the Advanced button in the Detect tab.* 

In *Auto* mode, the downsampling rate is automatically set and is based on the image size and algorithm. Increasing the downsampling time allows bigger and faster targets to be detected (faster processing time). Lowering the downsampling time allows for slower and smaller moving targets to be (slower processing time). **Figure 12: Downsampling Options**

![](_page_14_Picture_143.jpeg)

<span id="page-14-3"></span>![](_page_14_Figure_8.jpeg)

 *Downlsampling can also be adjusted to detect slower and smaller targets with HD inputs. This may reduce the output frame rate or require the user to make changes to other parameters such as the Region of Interest to maintain full frame rate. Downsample does not apply to anomaly detection.*

#### <span id="page-14-2"></span>**4.2 Regions of Interest**

*Regions of Interest* can be used to control the speed and performance of the various detection algorithms. In the example below the search area is define in blue based on the settings shown. This region directly impacts the speed of the algorithm since this the region that will be processed. The detection area is defined in red and based on the settings shown. Detection will be reported in this area. To detect objects as soon as they enter the detect region, make the search region slightly larger. When using the *Set Mouse* option from Panel Plus the detection and search areas are set to the same size.

*Both areas can be the same size, but the detection area cannot be larger than the search area.* 

<span id="page-14-4"></span>![](_page_14_Picture_144.jpeg)

**Figure 13: Regions of Interest Example**

EAN-Detection-Modes

![](_page_15_Picture_1.jpeg)

#### <span id="page-15-0"></span>**4.3 Frame Step**

*Frame Step* is under the *Automatic target detection* section in the *Detect* tab. It can be used to reduce the processing load by only running the algorithm every other or every third frame. It can also be used to increase the amount of motion between frames, allowing detection of slower moving objects.

 *Keep a consistent frame rate through the system. Frame stepping an individual algorithm should only be used as a last resort.* 

*Frame Step does not apply to Vehicle or Drone MTI.*

![](_page_15_Picture_109.jpeg)

**Figure 14: Frame Step**

## <span id="page-15-2"></span><span id="page-15-1"></span>**5 Filtering Detections**

Use these setting to help setup filtering parameters. Settings are in Panel Plus » *Tracking tab* » *Detect* tab » *Advanced*.

Detections can be filtered based on many different parameters including size, velocity, and in some cases acceleration.

Setting these parameters correctly can be difficult, but when done correctly it can help filter out false detections.

 $\triangleq$  *Filtering does not apply to gas detection.* 

![](_page_15_Picture_110.jpeg)

<span id="page-15-3"></span>**Figure 15: Filtering Settings**

![](_page_16_Picture_1.jpeg)

# <span id="page-16-0"></span>**6 Command and Control**

The following packets are used to set up and control the detection algorithms. Details on these can be found in the [Interface Command and Control \(IDD\).](http://sightlineapplications.com/idd/)

#### <span id="page-16-1"></span>**6.1 Reporting Results**

Tracking Position (0x43)

Tracking Positions (0x51)

Tracking Positions Extended (0xA0)

Set Coordinate Reporting Mode (0x0B)

Set Telemetry Destination (0x64)

#### <span id="page-16-2"></span>**6.2 Display Related Commands**

Set Overlay Mode (0x06)

#### <span id="page-16-3"></span>**6.3 Set Display Parameters (0x16) Detection Related Commands**

Set Detection Parameters (0x2D)

Set Advanced Detection Parameters (0x76)

Set Detection Region of Interest (0x7C)

Set Tracking Parameters (0x0C)

## <span id="page-16-4"></span>**7 Troubleshooting**

![](_page_16_Picture_157.jpeg)

#### <span id="page-16-5"></span>**7.1 Questions and Additional Support**

For questions and additional support, please contact **Technical Support**. Additional support documentation and Engineering Application Notes (EANs) can be found on the Support pages of the SightLine Application[s website.](http://sightlineapplications.com/support/documentation/)

![](_page_17_Picture_1.jpeg)

# <span id="page-17-0"></span>**Appendix - Testing MTI**

- 1. From the main menu in Panel Plus, go to *Configure* » *Acquisition Settings.*
- 2. Under the Camera Type drop down menu, select *TestPattern Car or TestPattern Multi Car*.
- 3. The *Apply* button will turn red indicating input field changes have been detected. Click *Apply*.

![](_page_17_Picture_148.jpeg)

- 4. From the main menu, go to *Parameters » Save to board*. Cycle the system power or go to *Reset » Board*.
- 5. After the board resets, the test pattern video should be displayed in Panel Plus. Go to *Tracking* tab » *Detect* tab. In the *Mode* dropdown menu select Vehicle [SV].

![](_page_17_Picture_149.jpeg)

- 6. The system should detect the car and place a detection box around it.
	- *The mouse can be used to designate other targets.*

![](_page_17_Picture_12.jpeg)

- 7. To exit the test pattern, from the main menu in Panel Plus, go to *Configure* » *Acquisition Settings.*
- 8. Under the Camera Type drop down menu, select a previous camera setting or select *None*.
- 9. Click *Apply*.
- 10. From the main menu, go to *Parameters* » *Save to board*. Cycle the system power or go to *Reset » Board*.